# ACTi 製エンコーダーのレコーダーへの登録手順書

本書は、ACTi 製エンコーダー V2221 (1ch モデル)または V2224(4ch モデル、2023 年発売予定)(以降「エンコーダー」) を i-PRO 製レコーダーまたはパナソニック製レコーダー(以降 「レコーダー」)に登録する手順についての説明書です。エンコー ダーを使用するときは、本書に従ってレコーダーに登録してくだ さい。

#### システム構成例

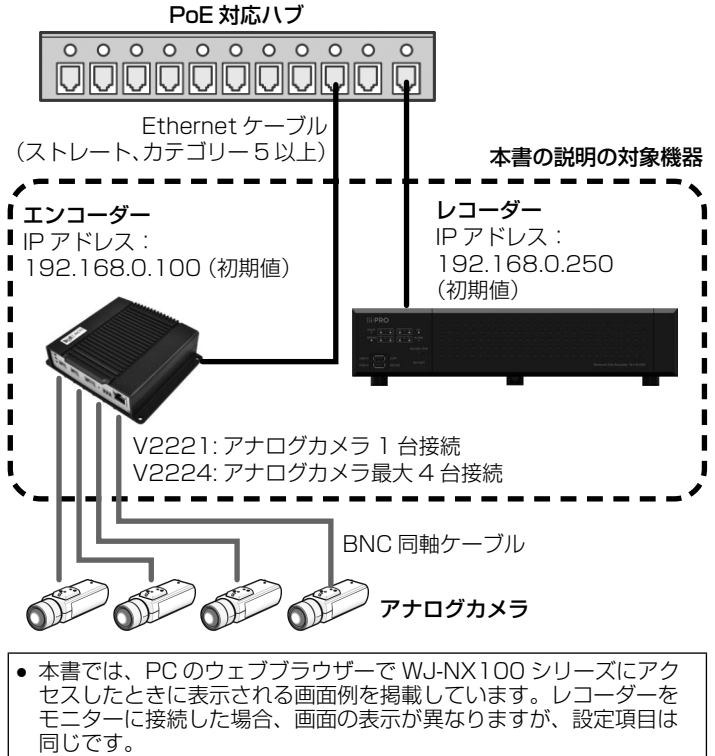

● 対応しているウェブブラウザーの詳細はエンコーダーおよびレコー ダーの取扱説明書を参照してください。

## エンコーダーの設定を行う

エンコーダーは、DHCP サーバーがないネットワークに接続し たときは IP アドレスが自動的に「192.168.0.100」になりま す。そのため、まずエンコーダーと設定用の PC を DHCP サー バーがないネットワークに接続します。下記のウェブサイトでエ ンコーダーの取扱説明書をダウンロードすると、IP アドレスの 確認方法の詳細等を確認できます。

V2221 / V2224:https://japancs.i-pro.com/

使用しているネットワークに合わせてエンコーダーの IP アドレ スを変更するときは、下記の手順に従います。

1. エンコーダーと同じネットワークに接続されている PC で ウェブブラウザーを起動し、ウェブブラウザーのアドレスバー にエンコーダーの IP アドレス「192.168.0.100」を入力 してから Enter キーを押し、設定画面を開きます。 上記の IP アドレスを使用する場合は、以降の手順に従い、静 的 IP アドレスとして設定してください。

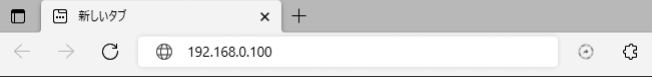

2. [Language] で [Japanese] を選択して画面の表示言語 を日本語に切り替えてから、設定画面にログインするための ユーザーアカウント名(名称)とパスワードを指定し、[適用] をクリックします。 セキュリティを確保するために、アカウントのパスワードは 定期的に変更してください。パスワードの変更方法は、エン コーダーの取扱説明書を参照してください。

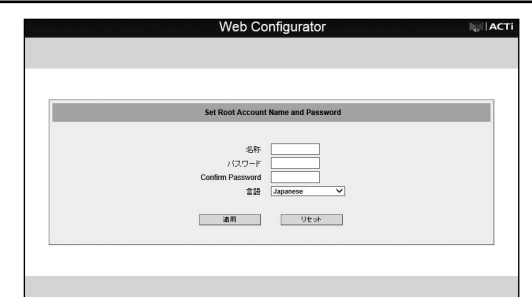

3. 表示される画面の (設定)ボタンをクリックします。

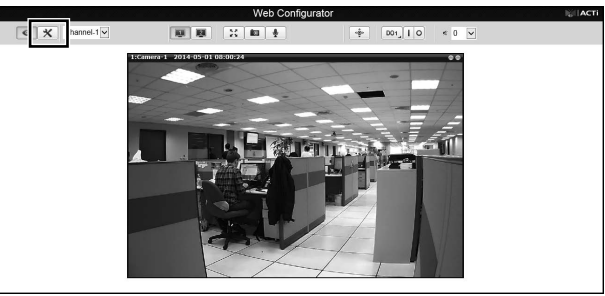

4. [IP設定]、[接続の種類]の順にクリックし、[静的 IP アドレス] をクリックしてから、エンコーダーに付与する IP アドレスと サブネットマスク、ゲートウェイを入力して「適用」をクリッ クします。

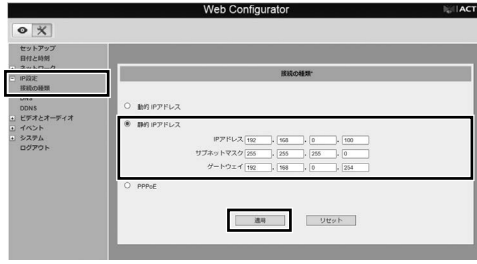

5. [OK]をクリックします。

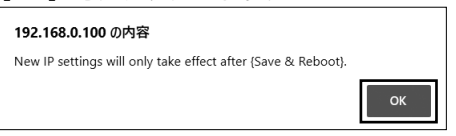

6. [システム]、[保存して再起動]の順にクリックしてから [適 用]をクリックします。

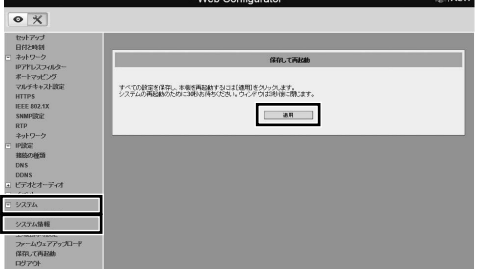

以上の操作で、エンコーダーが再起動され、IP アドレスの変 更が適用されます。

### エンコーダーをレコーダーに登録する

対応レコーダーについての最新情報は以下のウェブサイトでご確 認ください。

#### i-PRO

<https://japancs.i-pro.com/space/TECHJP/613156288> パナソニック

[https://connect.panasonic.com/jp-ja/products-services\\_](https://connect.panasonic.com/jp-ja/products-services_security_support_technical-information) [security\\_support\\_technical-information](https://connect.panasonic.com/jp-ja/products-services_security_support_technical-information)

対応レコーダーはカメラ検出機能によって同じネットワークにあ るエンコーダーを検出して登録できます(ただしエンコーダーの ログインユーザー名とパスワードは手動で登録する必要がありま す)。このあとの[「カメラ検出機能を使用してエンコーダーを登](#page-1-0) [録する」](#page-1-0)を参照してください。

#### ■ カメラ検出機能に対応していないレコーダーについて

下記の品番のレコーダーは、カメラ検出はできません。このあと [の「エンコーダーを手動で登録する」](#page-1-1)を参照してください。 i-PRO

- WJ-NX100/1UX, WJ-NX100/2UX
- f WJ-NX200/2UX、WJ-NX200/4UX、WJ-NX200/6UX • WJ-NX300/4UX、WJ-NX300/8UX、
- WJ-NX300/12UX、WJ-NX300/16UX  $\bullet$  WJ-NX400KUX

#### パナソニック

- f WJ-NX100/05、WJ-NX100/1、WJ-NX100/2
- f WJ-NX200/05、WJ-NX200/2、WJ-NX200/4、 WJ-NX200/6
- f WJ-NX200V1、WJ-NX200V2
- f WJ-NX300/4、WJ-NX300/8、WJ-NX300/12、 WJ-NX300/16
- $\bullet$  WJ-NX400K

#### <span id="page-1-0"></span>■ カメラ検出機能を使用してエンコーダーを登録する

- 1. レコーダーの設定画面で、[設定] タブをクリックしてから [カ メラ]ボタンをクリックします。
- 2. [カメラ登録]タブの[カメラ検出]の[設定]をクリックします。

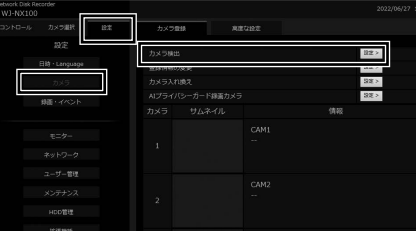

「カメラを確認中です」というメッセージが表示されます。メッ セージが消えたら次の手順に進みます。

3. カメラやエンコーダー等が登録されていない場合は [新規検 出]ボタンをクリックします。

カメラ等がすでに登録されている場合は、必ず[追加検出] ボタンをクリックします。ここで[新規検出]ボタンをクリッ クすると、登録済の情報がクリアされますので注意してくだ さい。

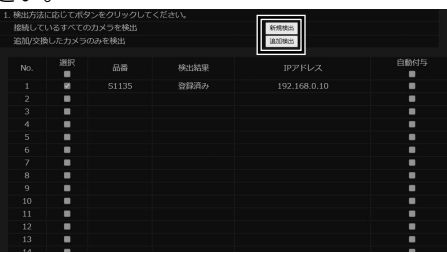

ネットワーク上のカメラの検出が開始し、検出されたカメラ(エ ンコーダー(品番:ONVIF))の情報が画面上に表示されます。

4. 表示内容を確認し、[OK]ボタンをクリックして設定を保存 して、[カメラ登録]タブに戻ります。

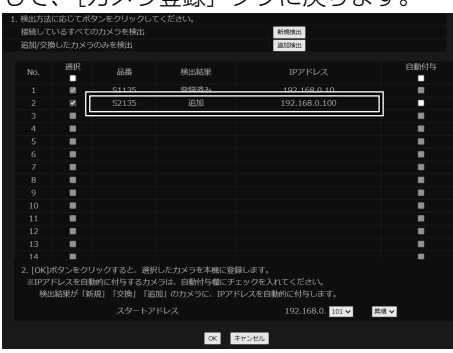

5. [登録情報の変更]の[設定]ボタンをクリックします。 このあと、エンコーダーへのログインユーザー名とパスワ-ドを指定する必要があります。また、V2224 (4ch)の ch2 ~ ch4 を使用するときも、手動でそのチャンネルを登 録する必要があります。このあとの「エンコーダーを手動で 登録する」の手順 3. 以降に従って設定してください。

#### <span id="page-1-1"></span>■ エンコーダーを手動で登録する

- 1. レコーダーの設定画面で、「設定]タブをクリックしてから「カ メラ]ボタンをクリックします。
- 2. [カメラ登録] タブの [登録情報の変更] の [設定] をクリッ クします。

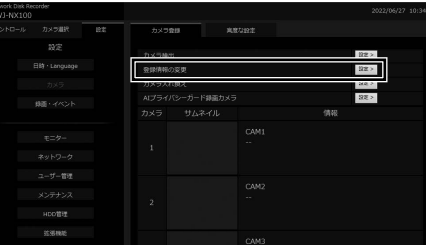

3. 下記の項目を指定します。

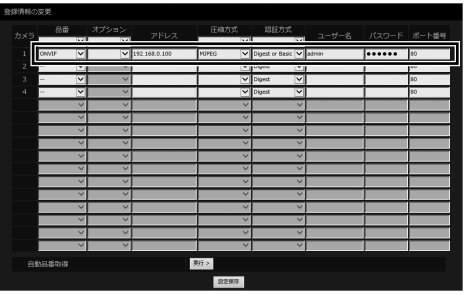

カメラ検出機能でエンコーダーを検出したときは、下記の [ユーザー]と [パスワード]のみを設定してください。

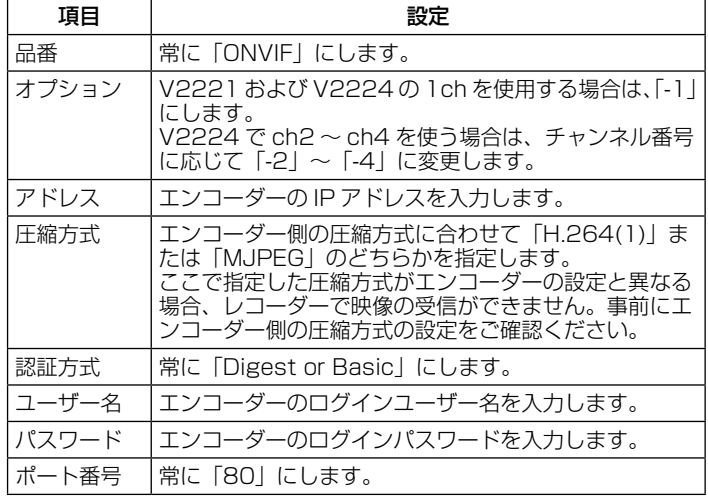

- 4. 「設定保存」ボタンをクリックして設定を保存します。 これでエンコーダーの登録は完了です。
- 5. [登録情報の変更]画面を閉じてレコーダーの設定画面に戻り、 エンコーダーに接続されたアナログカメラの映像が表示され ているかを確認します。

カメラの映像が[サムネイル]に表示され、[情報]欄にエラー が表示されていなければ登録成功です。

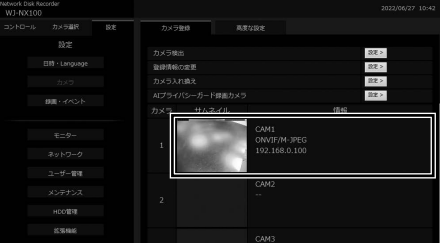

i-PRO株式会社

「お問い合わせ」については、以下のサポートウェブサイトを参照してください。 https://japancs.i-pro.com/page/inquiry 202303\_v2.0